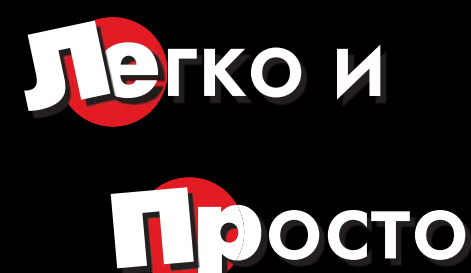

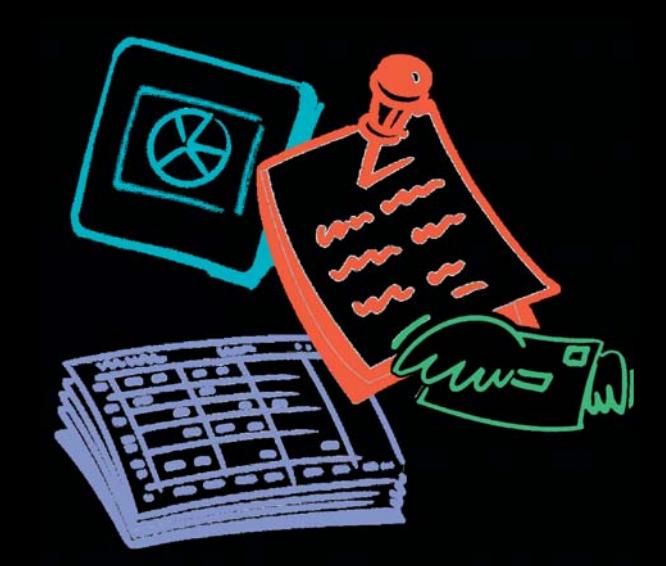

# BUBYAN B-BIN KVO Microsoft 0 Hee 2008

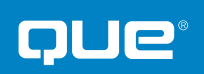

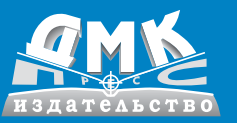

Нэнси Д. Льюис

#### **УДК 004.91**

#### **ББК 32.973.26-018.2**

#### **Л89**

#### **Нэнси Д. Льюис**

Л89 Визуальный курс. Microsoft Office 2003 / Нэнси Д. Льюис; Пер. с англ. Осипов А. И. – М. : ДМК Пресс. – 326 с. : ил.

#### **ISBN 5-94074-022-7**

Эта книга предназначена для того, чтобы научить вас эффективно работать в приложениях пакета Microsoft Office 2003. А если быть точнее, вы получите информацию о следующих программах:

- **Word.** Это текстовый редактор, который позволяет вам создавать такие документы, как записка из одной страницы, информационный проспект с рисунками, письмо или отчет длиной в 500 страниц;
- **Excel.** Эта мощная, но простая в использовании программа для работы с электронными таблицами позволяет вам создавать финансовые отчеты, диаграммы, базы данных и графики;
- **PowerPoint.** Данная программа для работы с презентациями служит для создания слайдов, которые объединяются в информативные и запоминающиеся презентации;
- **Outlook.** Это программа для работы с электронной почтой, журнал для планирования, календарь, список контактов и заданий. Она позволяет вам управлять вашим временем и проектами.

Так как Microsoft Office 2003 представляет собой интегрированный пакет приложений, вы можете заметить, что изученные вами методики действуют для различных программ, входящих в пакет. Кроме того, мы рекомендуем вам ознакомиться с разделом, посвященным Office 2003 и Web, чтобы работать с Web-документами, переходить к другим документам, объектам или страницам посредством ссылок и даже пользоваться общими документамив сети Internet.

All rights reserved. No part of this book may be reproduced or transmitted in any form or by any means, electronic or mechanical, including photocopying, recording or by any information storage retrieval system, without permission from Pearson Education, Inc. RUSSIAN language edition published by DMK PUBLISHERS, Copyright ©.

Все права защищены. Любая часть этой книги не может быть воспроизведена в какой бы то ни было форме и какими бы то ни было средствами без письменного разрешения владельцев авторских прав.

Материал, изложенный в данной книге, многократно проверен. Но, поскольку вероятность технических ошибок все равно существует, издательство не может гарантировать абсолютную точность и правильность приводимых сведений. В связи с этим издательство не несет ответственности за возможные ошибки, связанные с использованием книги.

ISBN 0-7897-2972-5 (англ.) Copyright © by Que publishing

ISBN 5-94074-022-7 (рус.) © Перевод на русский язык,

оформление ДМК Пресс

# <sup>5</sup> Содержание

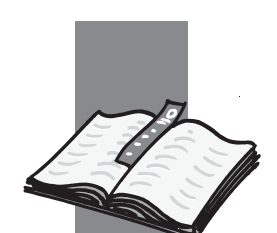

#### Введение в Easy Microsoft Office 2003 ... 15

#### Глава 1. Начало работы с Office ........... 16

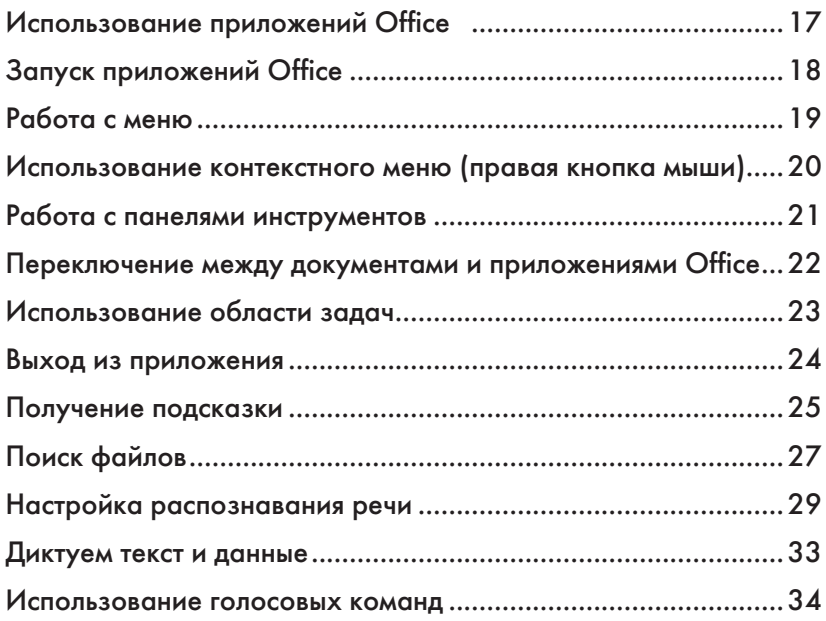

## Глава 2. Начало работы с Word ........... 36

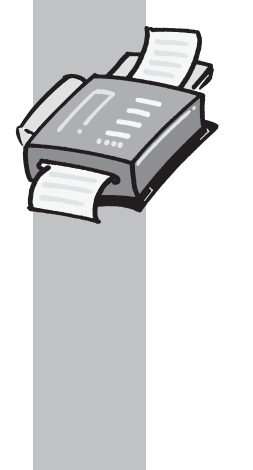

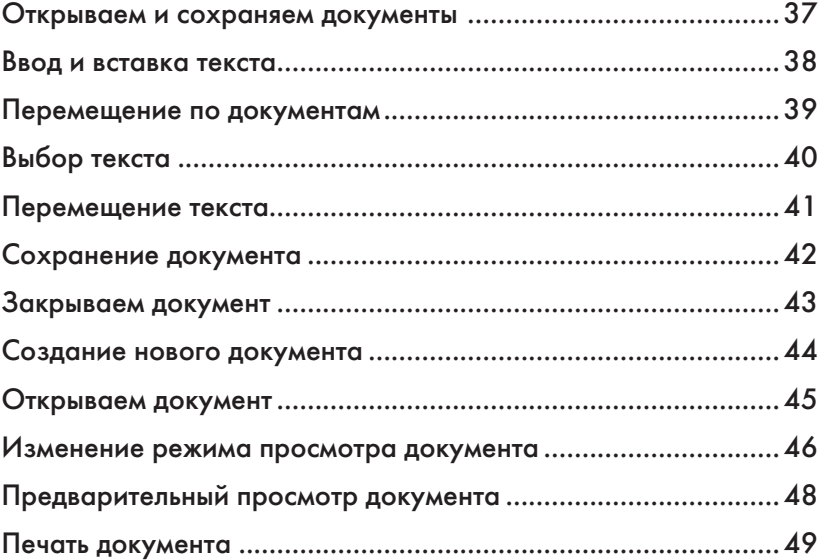

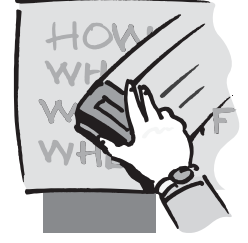

#### Глава 3. Редактирование документов .. 50

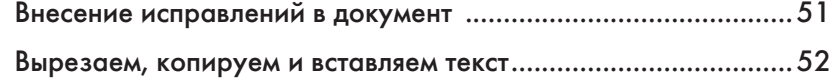

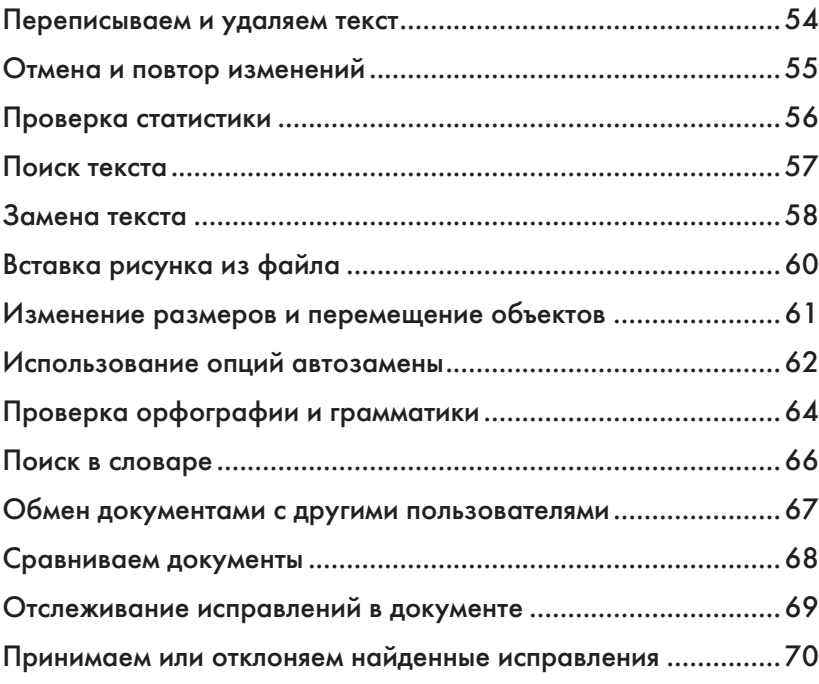

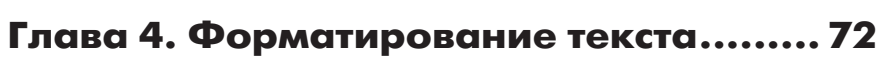

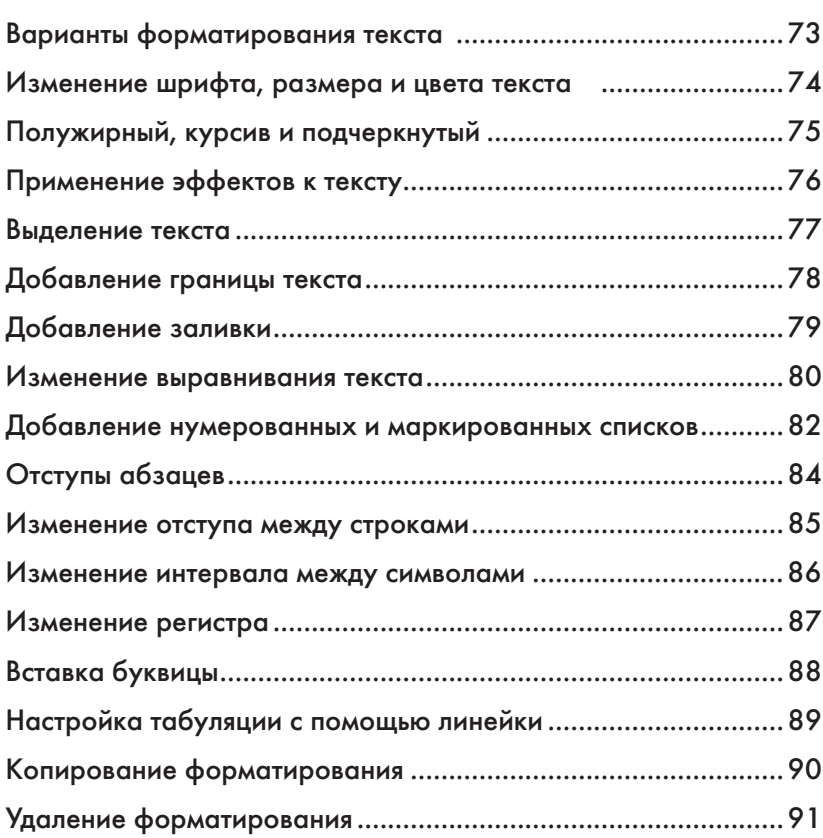

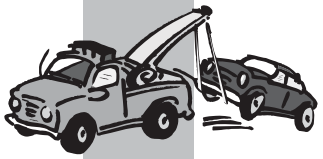

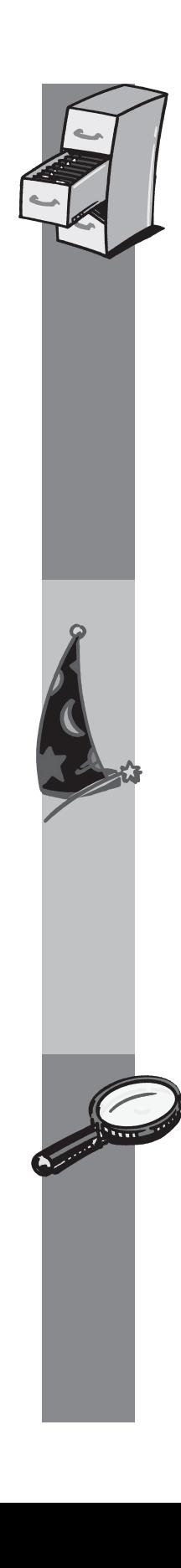

#### Глава 5. Форматирование документа .. 92

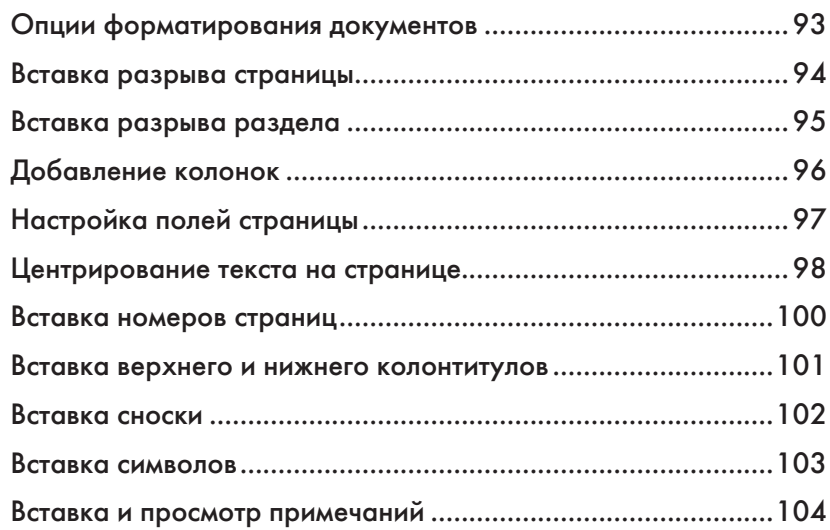

#### Глава 6. Сложное форматирование документов ................................... 106

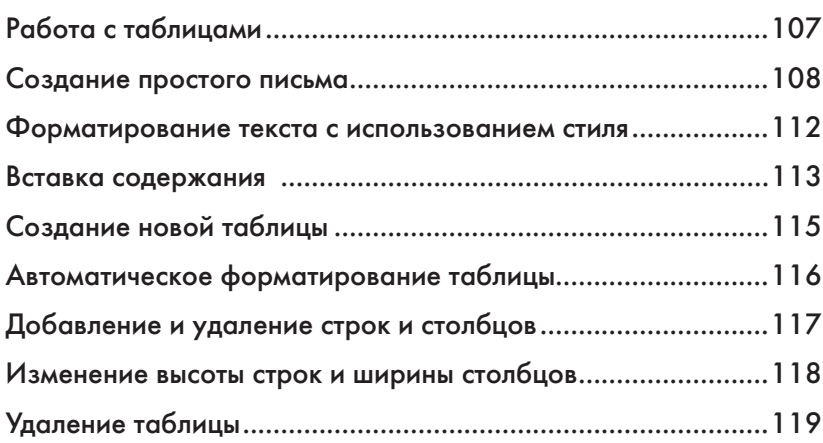

#### Глава 7. Начало работы с Excel .......... 120

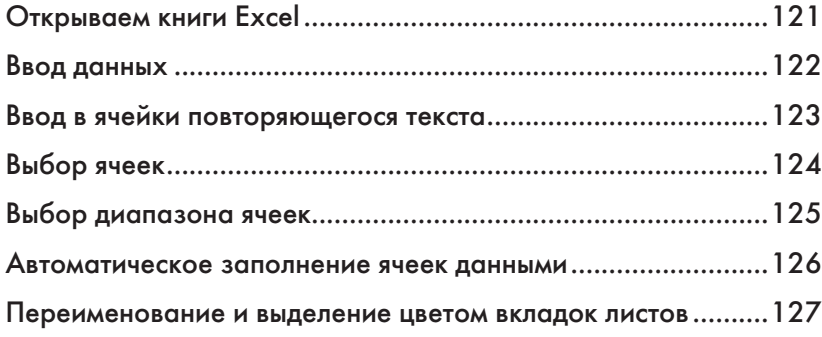

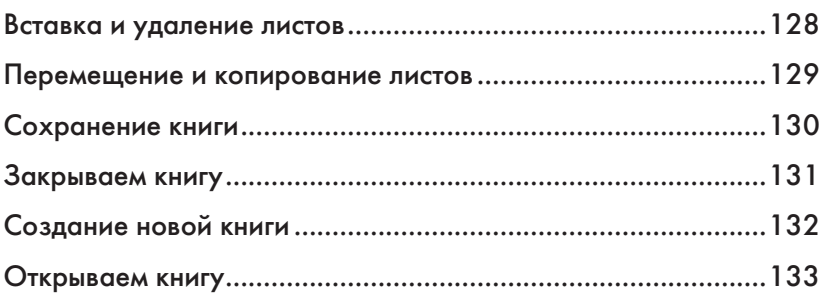

## Глава 8. Редактирование листов........ 134

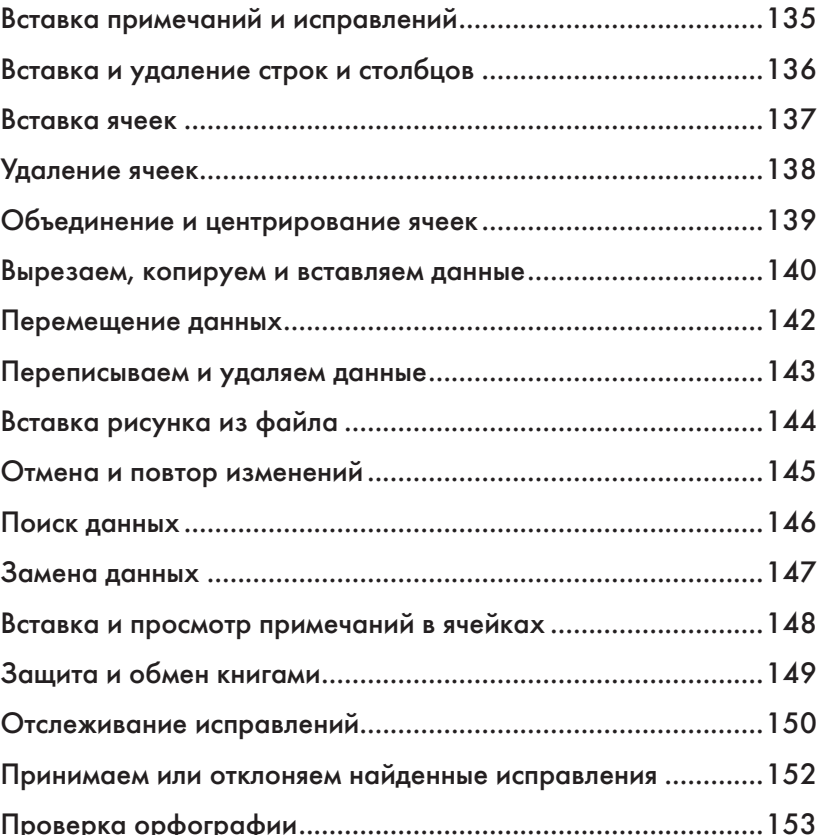

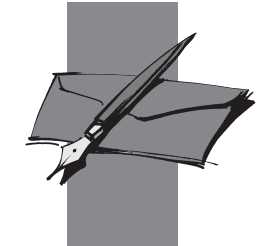

## Глава 9. Работа с данными

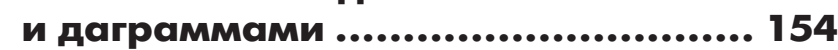

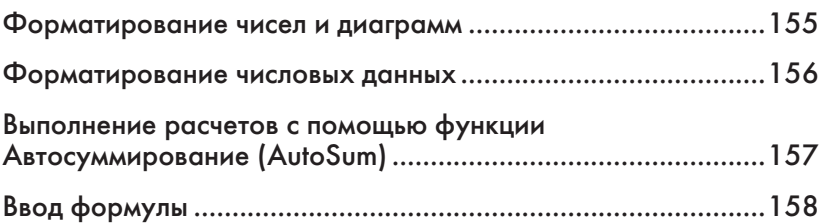

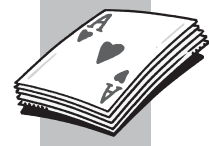

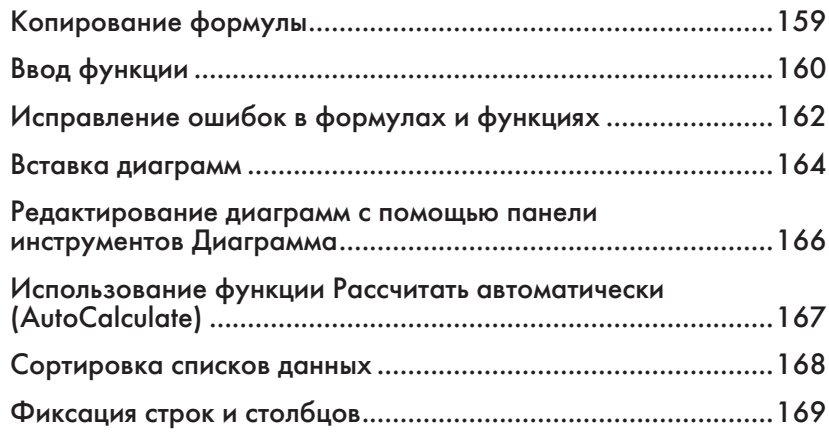

#### Глава 10. Подготовка к печати листов ........................................... 170

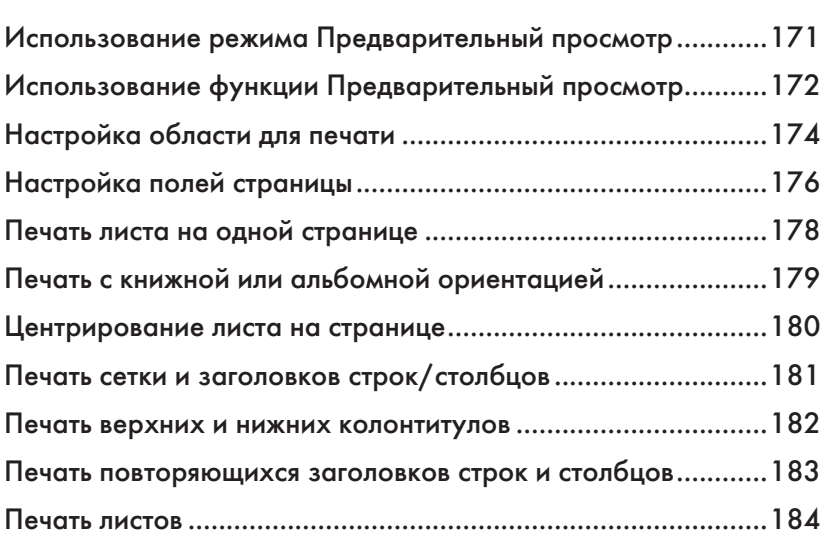

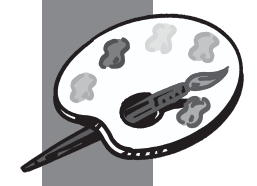

## Глава 11. Форматирование данных

#### на листе ......................................... 186

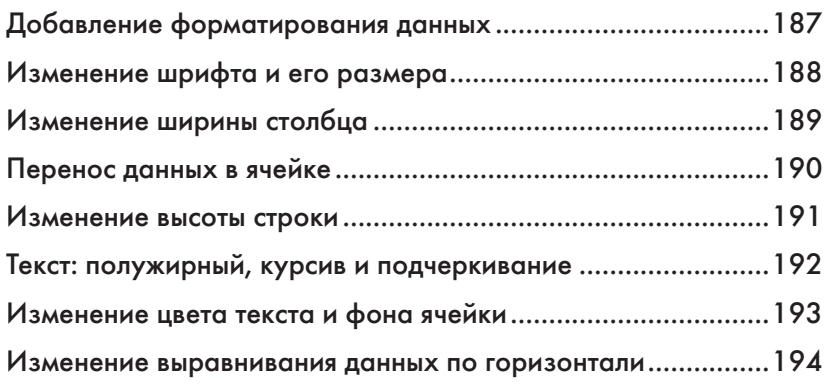

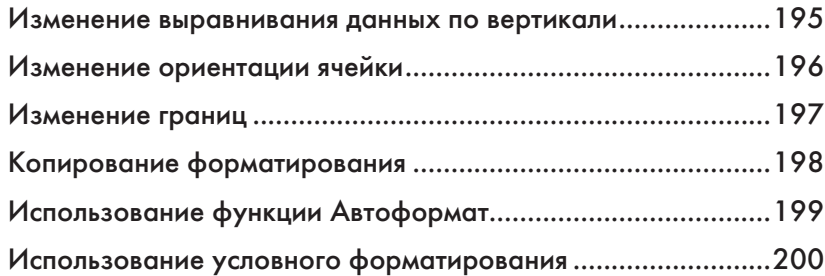

#### Глава 12. Начало работы с PowerPoint .................................. 202

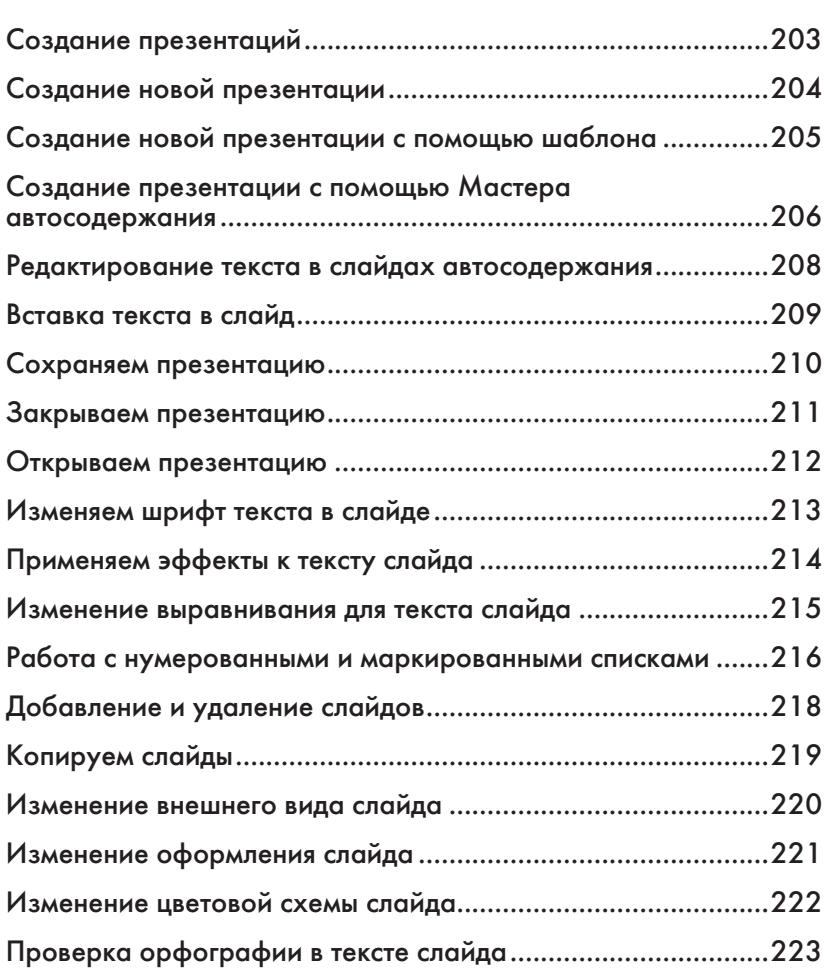

## Глава 13. Усовершенствование презентаций PowerPoint ................ 224

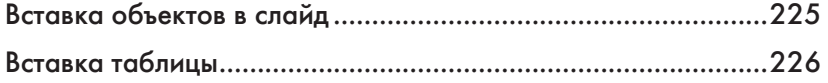

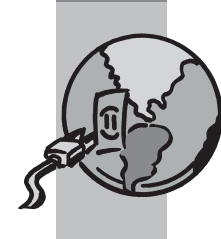

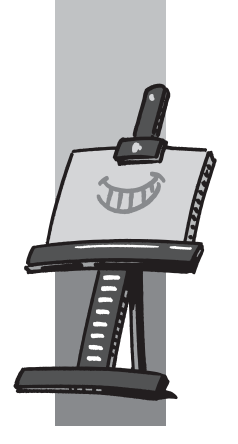

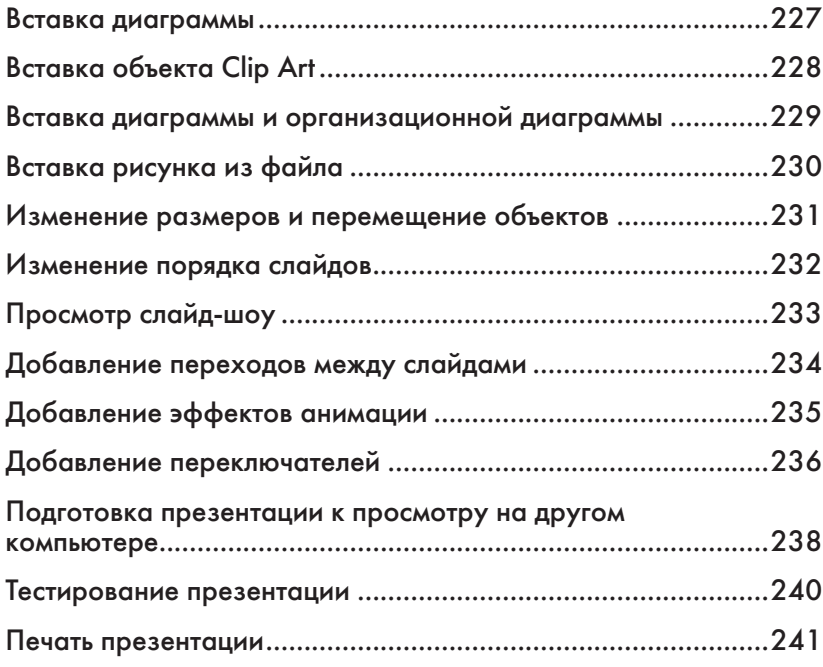

## Глава 14. Начало работы с Outlook .... 242

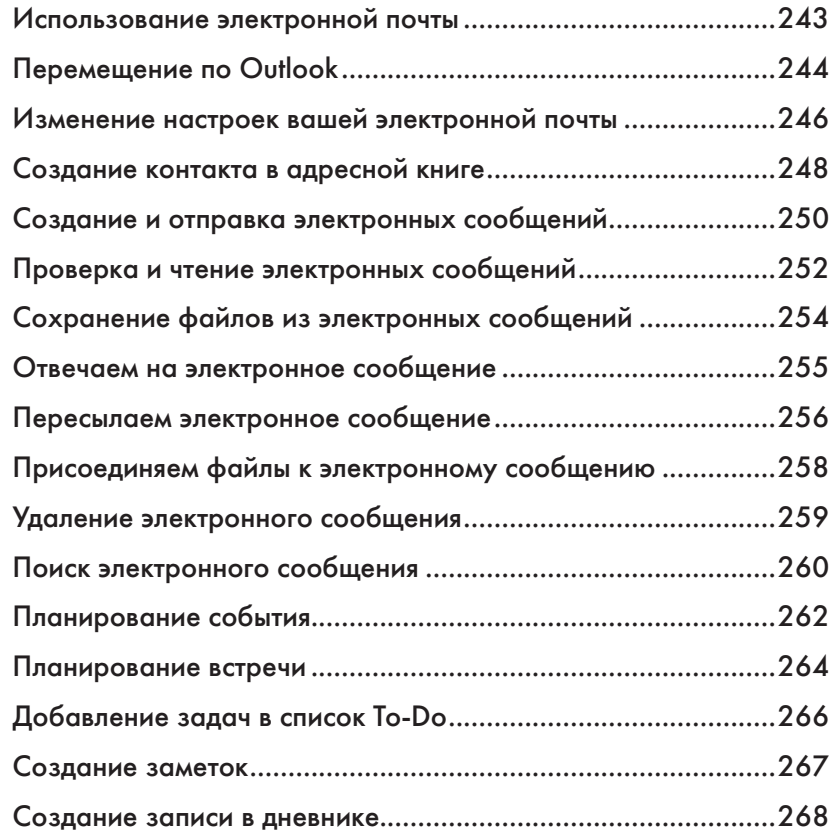

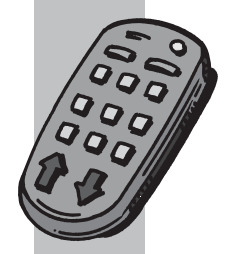

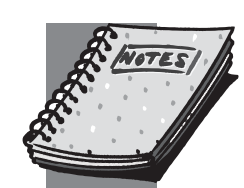

## Глава 15. Дополнительные и Веб-функции Office .................... 270 Работа с гиперссылками ...........................................................271 Копируем и создаем ссылки на документы Office ..................272 Создаем автоматически повторяющиеся задачи с помощью макроса ..................................................................274 Сохранение данных для использования в другой программе (экспорт) .................................................................276 Использование данных из другой программы (импорт) ........278 Работа в сети Интернет с помощью панели инструментов Веб .............................................................................................280 Сохранение Веб-страницы в виде текстового файла .............282 Сохранение документов в виде Веб-страниц .........................284 Просмотр документов в виде Веб-страниц .............................285

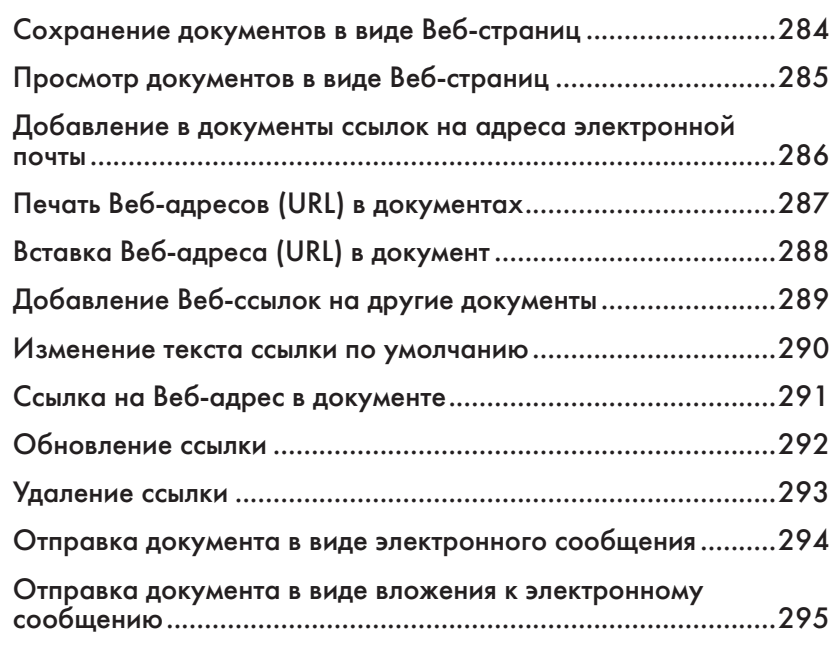

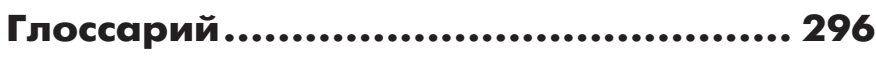

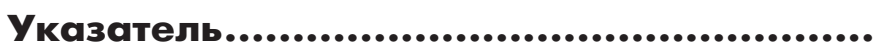

## Начало работы с Office

Перед тем как начать работу с приложениями Microsoft Office, вы должны получить определенные базовые знания о них. В этой части книги мы расскажем вам об основных принципах работы с Microsoft Office 2003, которые распространяются на все приложения пакета. Если вы научитесь выполнять эти задания в одной программе Office, вы сможете без проблем пользоваться вашими навыками и в других программах.

Сначала нажмите кнопку **Пуск** (**Start**) на рабочем столе Windows и выберите пункт **Все программы** (**All Programs**), чтобы убедиться в том, что на вашем компьютере установлен пакет Microsoft Office. Вы должны увидеть в меню команду Microsoft Office, которая открывает подменю с установленными приложениями Office.

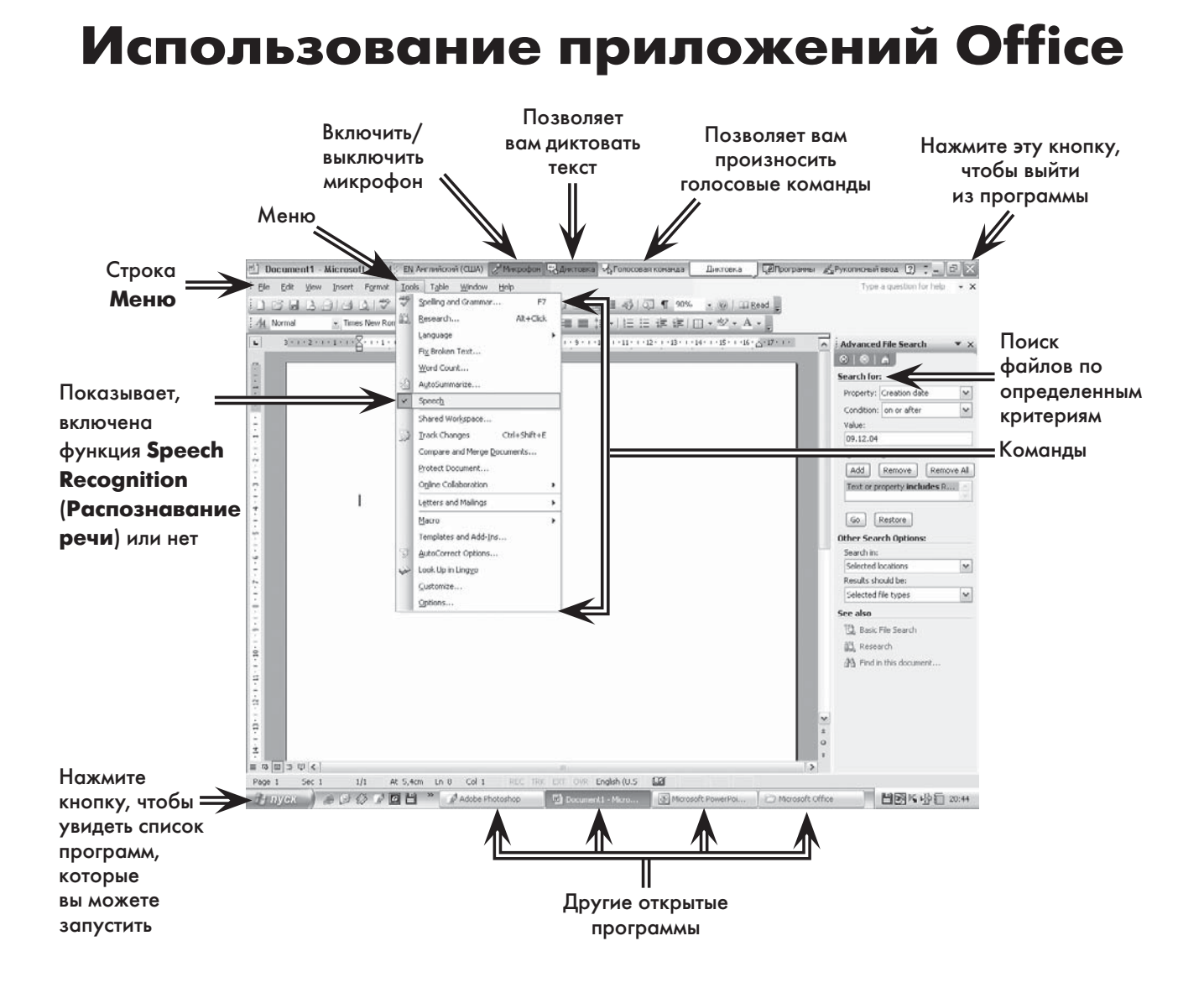

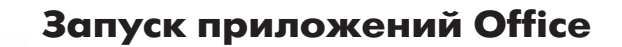

18

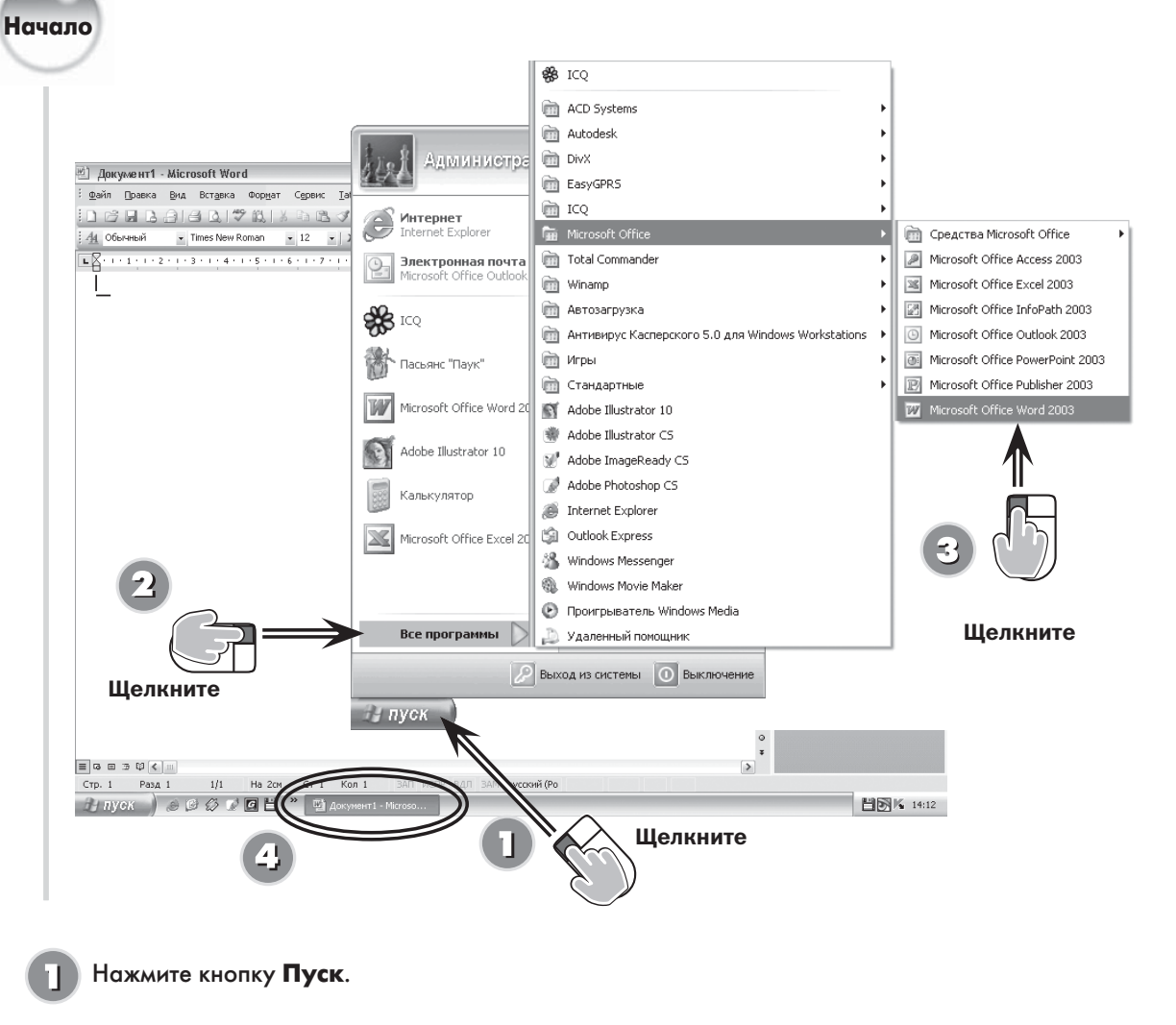

Выберите команду Все программы (просмотрите список установленных приложений; скорее всего, вы даже и не подозревали о том, что они у вас есть).

Выберите программу для запуска (например, Microsoft Word) в подменю Microsoft Office.

Откроется окно Word с бланком документа и строкой состояния внизу.

Конец

Вы запускаете приложения Microsoft Office так же, как и большинство других программ в Windows XP: с помощью меню Пуск. Если вы недавно работали с каким-то приложением Office, это приложение отобразится как на первой панели меню Пуск, так и в подменю Все программы.

- Использование ярлыков на **College**
- **рабочем столе.** В зависимости<br>**рабочем столе.** В зависимости<br>от настроек вашего компьютера<br>на рабочем столе Windows вы îм.
- $\mathbf{a}$
- $\bullet$ 
	- можете найти иконки для различных приложений Office. Если у вас есть подобная иконка. дважды шелкните по
- Открытие файла. Также вы можете о пратное фограмму следующим<br>образом: дважды щелкните по файлу,<br>созданному в ней (например, в папке ÷. Мои документы). Windows запустит программу и откроет тот файл, по которому вы щелкнули.

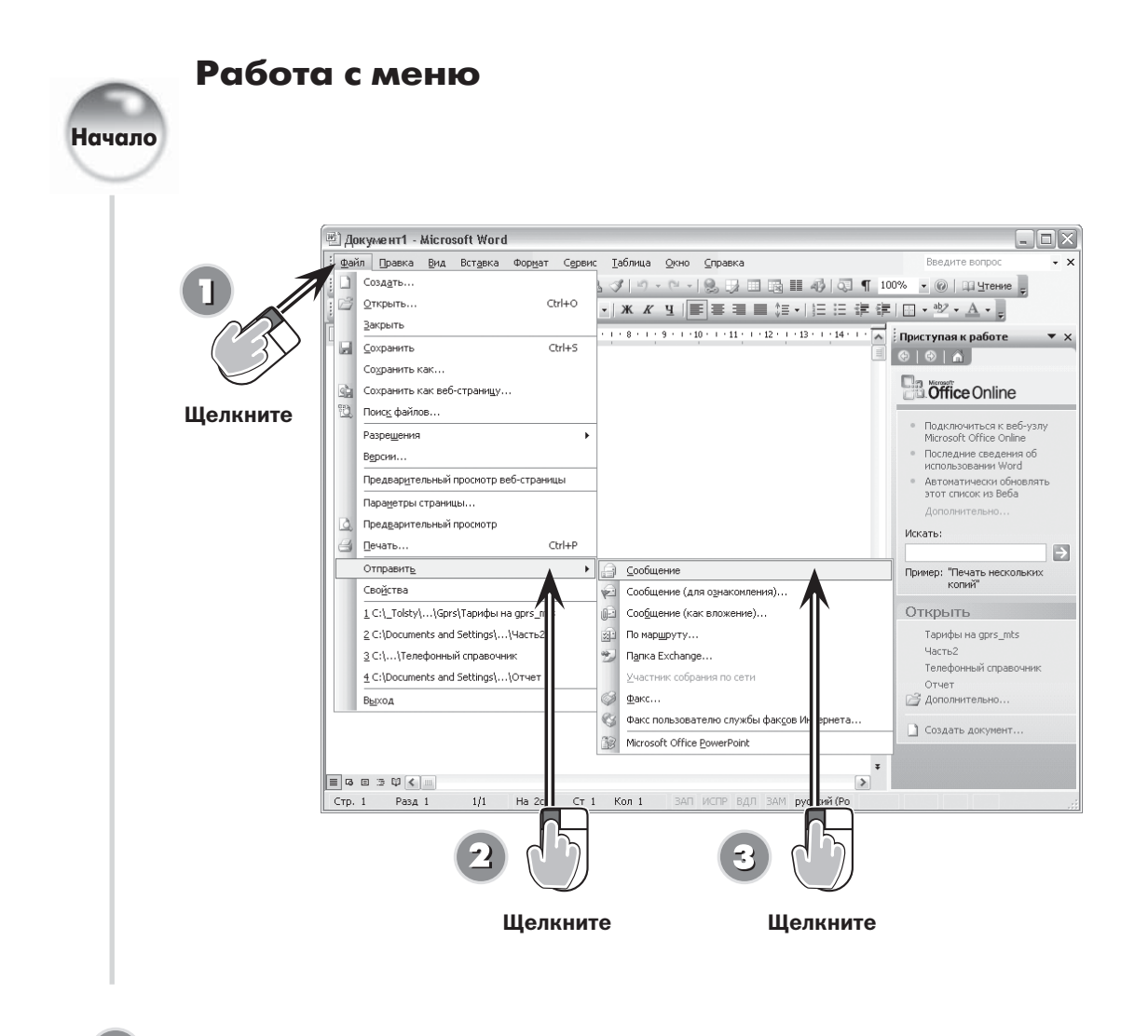

Щелкните по меню Файл (File) и просмотрите список доступных команд.

Переместите курсор мыши на команду **Отправить (Send To)**. Маленькая черная стрелка рядом с командой указывает наличие подменю, которое появится при выборе команды.

Чтобы выполнить команду в подменю, поместите курсор на нужную команду (например, Получатель сообщения (Mail Recipient)) и нажмите левую кнопку мыши.

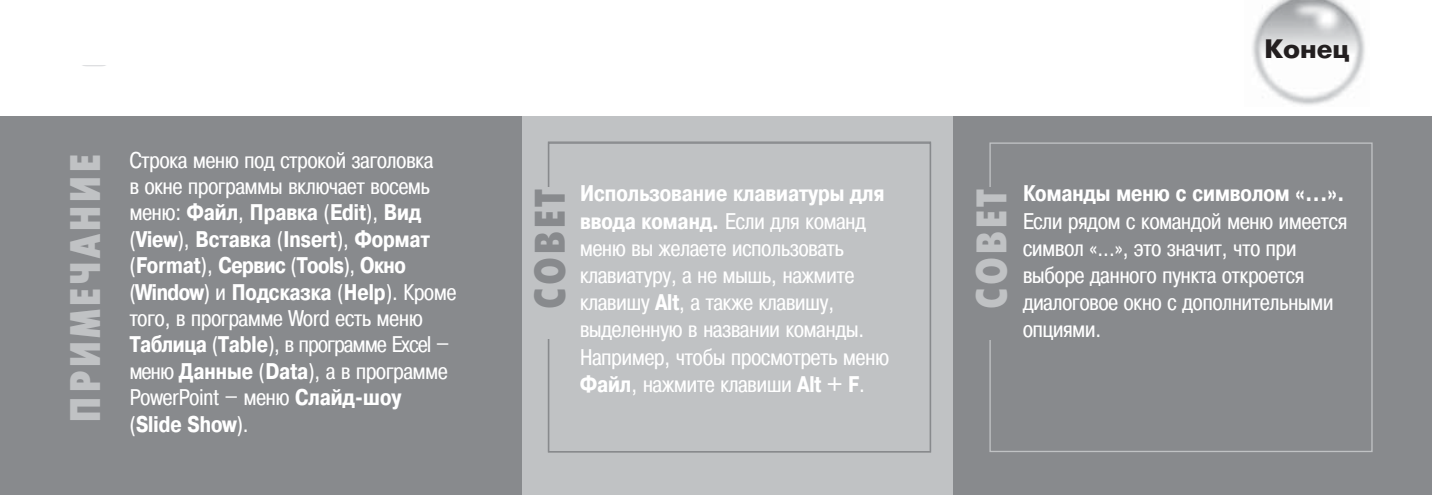

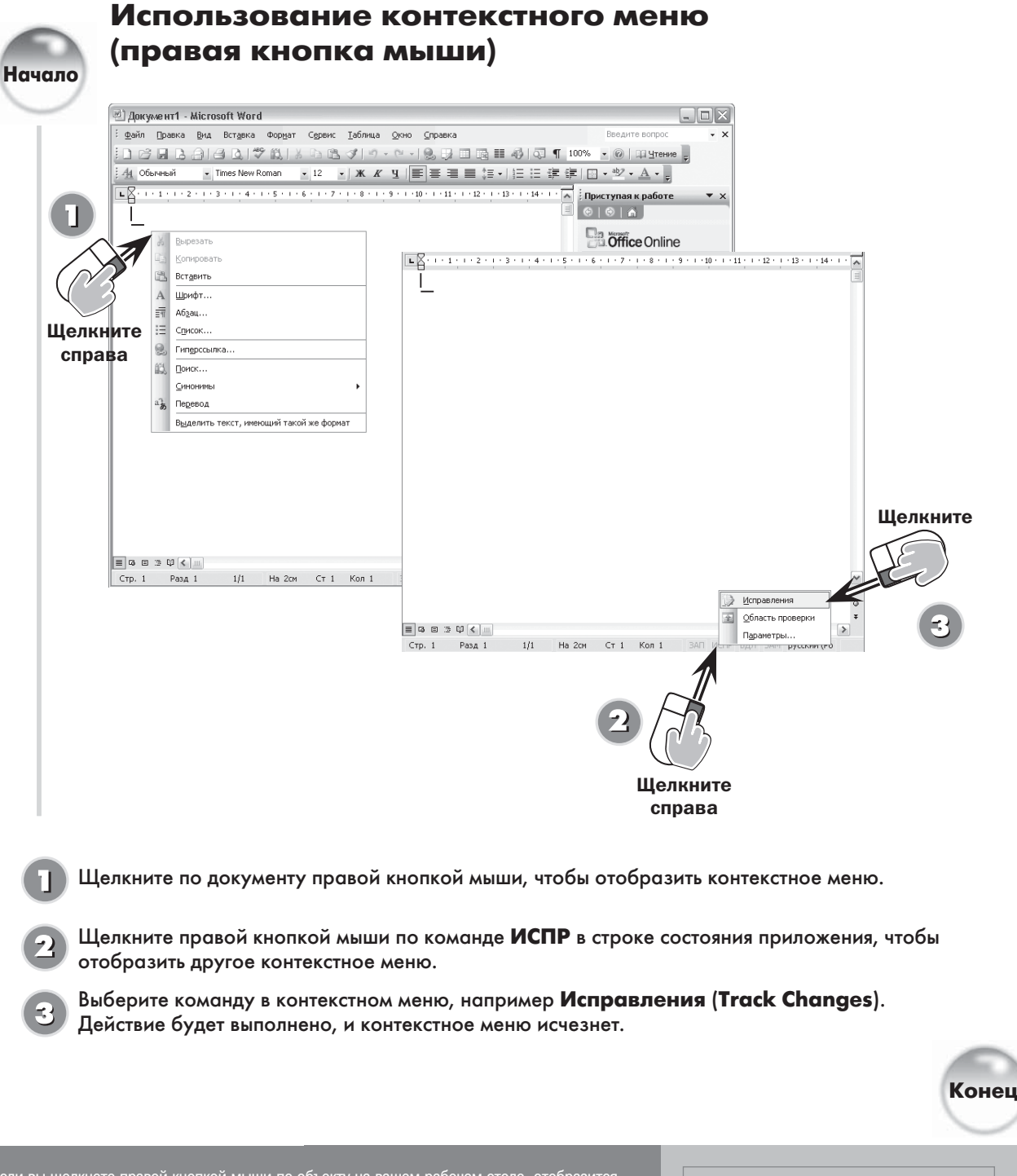

 $\sim$ 

20

Если вы щелкнете правой кнопкой мыши по объекту на вашем рабочем столе, отобразится контекстное меню (также его называют ниспадающим меню). В контекстных меню вам контекстное меню (также его называют нистадающим меню). В контекстных меню вам<br>доступны различные команды (зависит от типа объекта). Как правило, контекстные меню<br>включают самые распространенные команды для объектов (текс объектов и т. д.). Если в открывшемся контекстном меню нет нужной вам команды, выйдите из меню (нажмите клавишу Esc или щелкните по любому месту на рабочем столе).

**Использование традиционных**<br>меню. Команды из контекстных r. **MA**  $\mathbf{a}$  $\bullet$ меню (обратитесь к предыдущему  $\cup$ активировать команду **Отслеживать** исправления. вы можете открыть меню Сервис и выбрать команлу Отслеживать исправления.

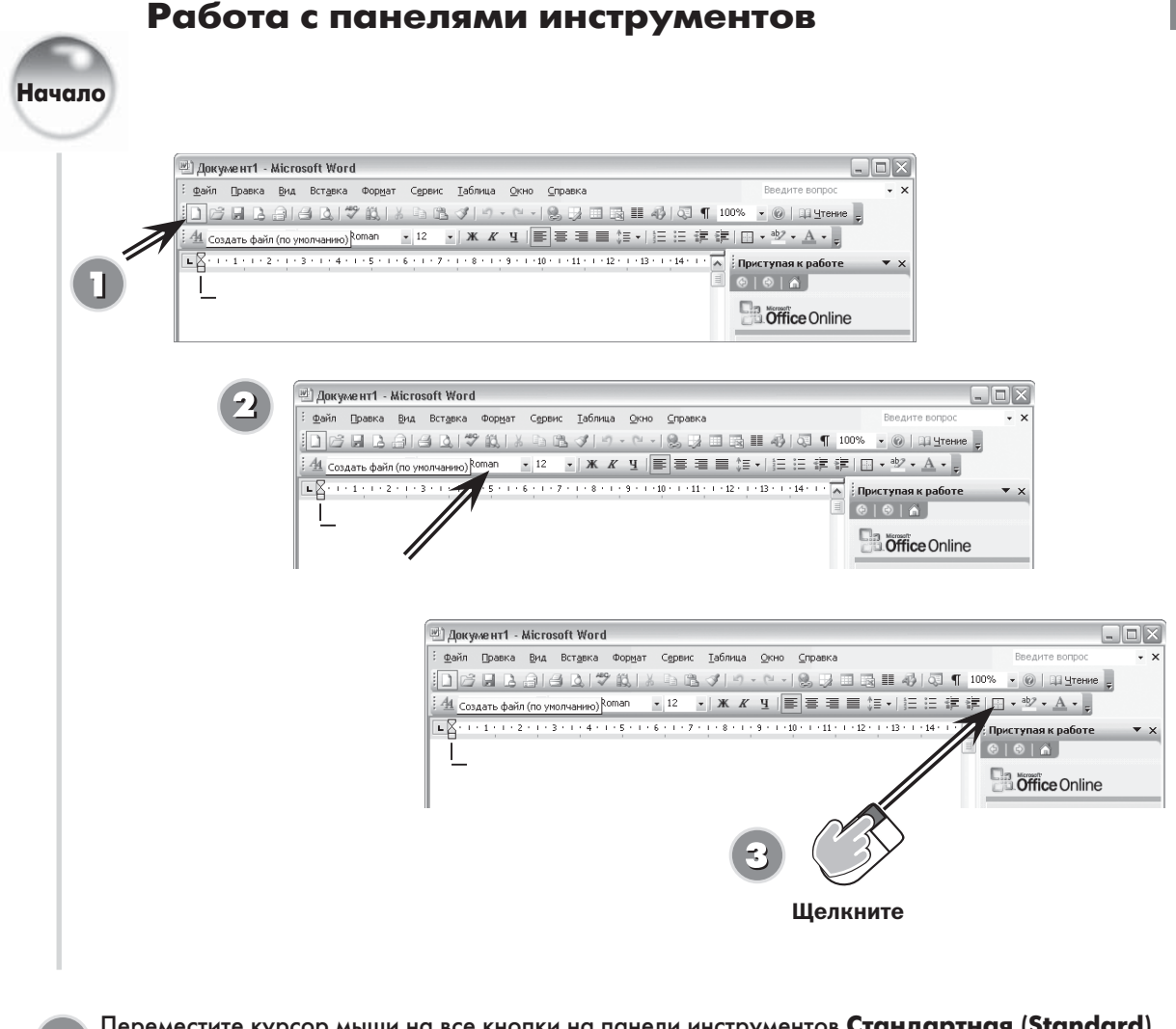

- Переместите курсор мыши на все кнопки на панели инструментов **Стандартная** (**Standard**). Делайте небольшие паузы, чтобы просмотреть экранные подсказки.
- Переместите курсор мыши на все кнопки на панели инструментов **Форматирование** (**Formatting**). Делайте небольшие паузы, чтобы просмотреть экранные подсказки.
- Щелкните по кнопке, чтобы выполнить соответствующее действие. Например, щелкните по стрелке рядом с кнопкой **Границы** (**Borders**), чтобы выбрать одну из двенадцати опций границ (обратите внимание на экранную подсказку).

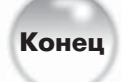

отооражают чаще всего используемые команды в виде кнопок, текоторые кнопки имеют<br>стрелки, которые указывают на наличие ниспадающего меню. Если на различных панеля<br>инструментов имеется одинаковая строка, это значит, что сп Office предлагает две панели по умолчанию, **Стандартную** и **Форматирование**, которые отображают чаще всего используемые команды в виде кнопок. Некоторые кнопки имеют стрелки, которые указывают на наличие ниспадающего меню. Если на различных панелях инструментов имеется одинаковая строка, это значит, что справа на панели отображена двусторонняя стрелка; щелкните по ней, чтобы увидеть кнопки, которые не помещаются мыши на левую сторону панели; когда курсор примет форму четырехсторонней стрелки, щелкните и переместите панель инструментов в новое положение.

#### Переключение между документами и приложениями Office

Начало

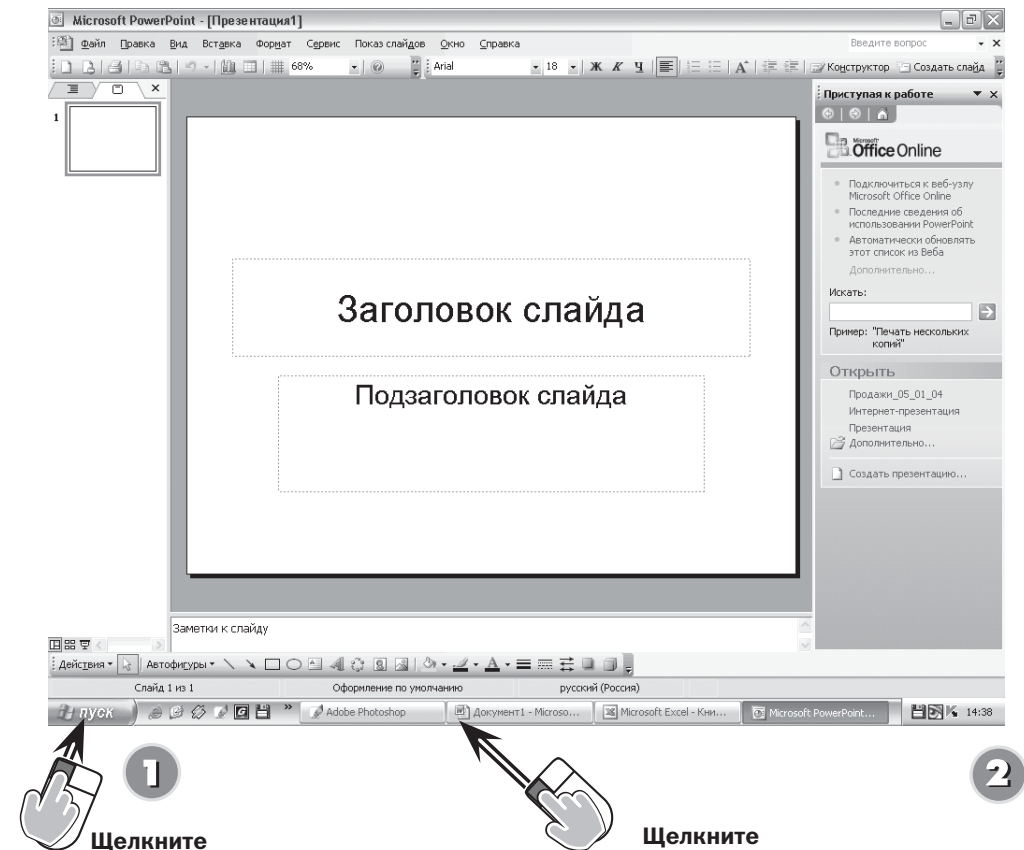

Откройте несколько приложений Office с помощью кнопки Пуск. К примеру, вы можете открыть Word, Excel и PowerPoint.

Щелкните по панели задач, чтобы активировать соответствующую программу, например Microsoft Word.

Вы можете открыть несколько приложений и документов Office и приложении и долушен<br>переключаться между ними по мере<br>необходимости. Например, вы можете использовать данные из Excel для отчета в Word и презентации в PowerPoint, а затем отправить результат вашему менеджеру с помощью Outlook.

Изменение размеров окна приложения. Если окно приложения не развернуто. изменение размеров окна приложения. Если окно приложения не развернуто,<br>Вы можете отобразить на рабочем столе несколько окон одновременно. Для этого<br>поместите курсор мыши на границу окна (курсор должен принять форму двуст

Конец

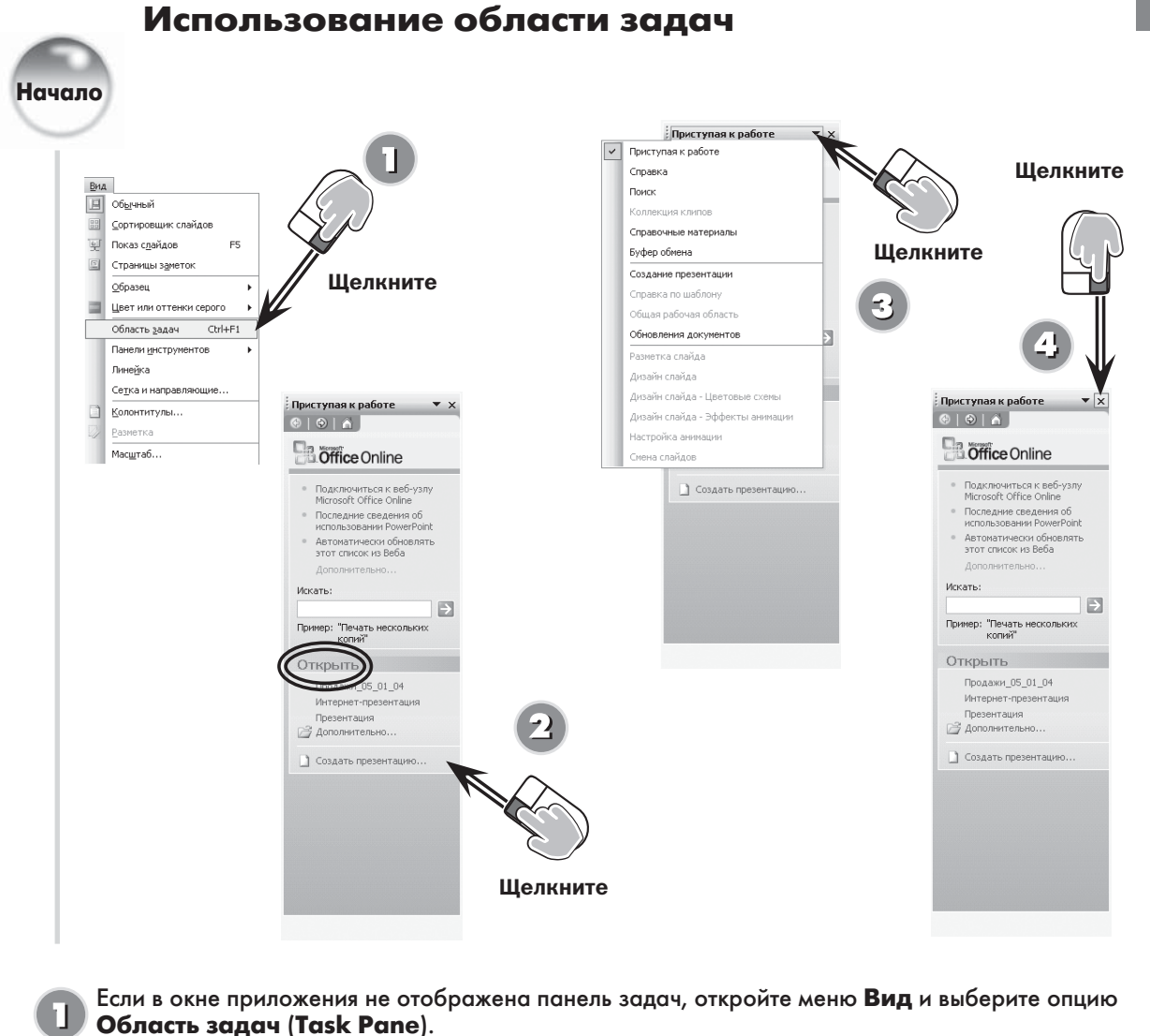

В разделе Открыть (Open) панели задач имеются ссылки на файлы, с которыми вы уже работали. Щелкните по ссылке, чтобы открыть соответствующий файл, либо выберите пункт Создать презентацию (Create a New).

- Щелкните по стрелке ↓ вверху панели, чтобы просмотреть список областей задач.
- Щелкните по кнопке Закрыть (Close) вверху панели, чтобы закрыть ее.

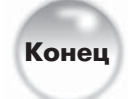

Если вы недавно установили Office, панель задач может отображаться при запуске приложения Office. Панель задач предлагает вам возможности для быстрого выполнения стандартных задач, получения подсказки, поиска файлов и т. д. В процессе выполнения различных задач в Office вам станут доступными другие панели задач.

- Изменение размеров панели F **EXAMPLE DESCRIPTION CONSUMERS AND SALAM SURFACE SALAM SALAM SALAM SERVICE DESCRIPTION CONSUMING CONSUMING CONSUMING CONSUMING CONSUMING CONSUMING CONSUMING CONSUMING CONSUMING CONSUMING CONSUMING CONSUMING CONSUMING CONS**
- 
- 
- $\overline{\mathbf{u}}$ границу влево или вправо.

÷ .<br>выполнении определенных действий<br>в Office активируется соответст- $\bullet$ вующая панель задач. Например,  $\blacksquare$ если вы копируете данные, будет активирована панель Буфер обмена (Clipboard). Если вы вставляете в документ Office объект Clip Art, отобразится панель задач Clip Art.

Доступные панели задач. При

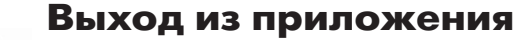

# Начало

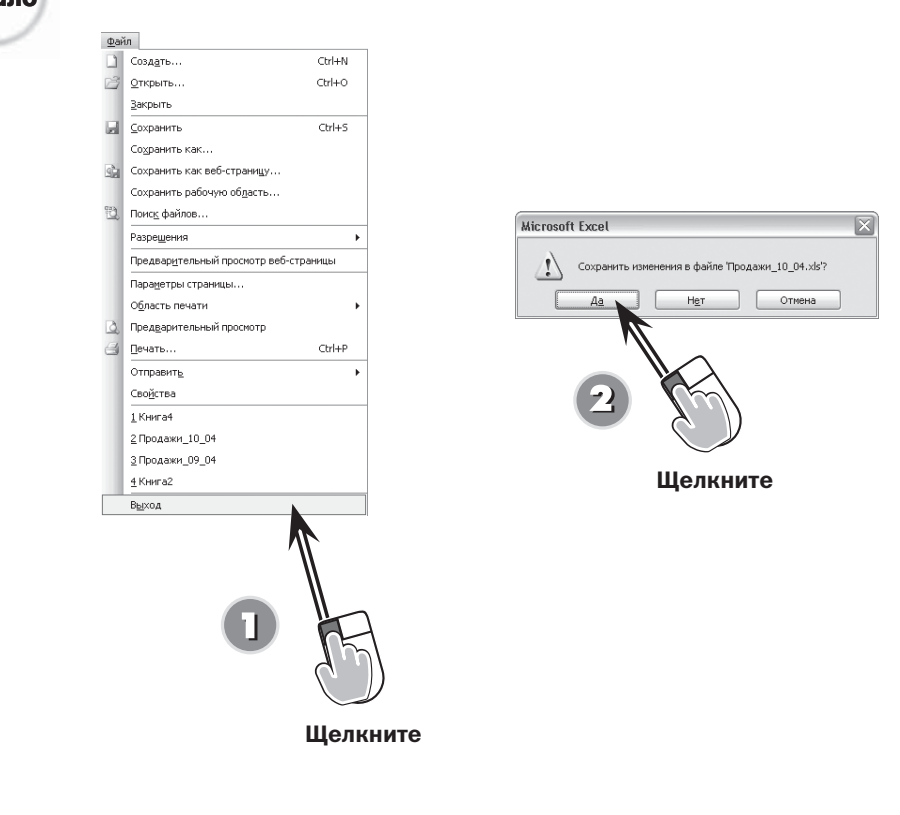

Откройте меню Файл и выберите пункт Выход (Exit). Если вы вносили изменения в документ и не сохранили их, вас спросят, не желаете ли вы выполнить сохранение.

Нажмите кнопку Да (Yes), чтобы сохранить вашу работу; нажмите кнопку Нет (No), если вы не желаете сохранять вашу работу; нажмите кнопку Отмена (Cancel), чтобы вернуться к работе без сохранения и выхода из программы.

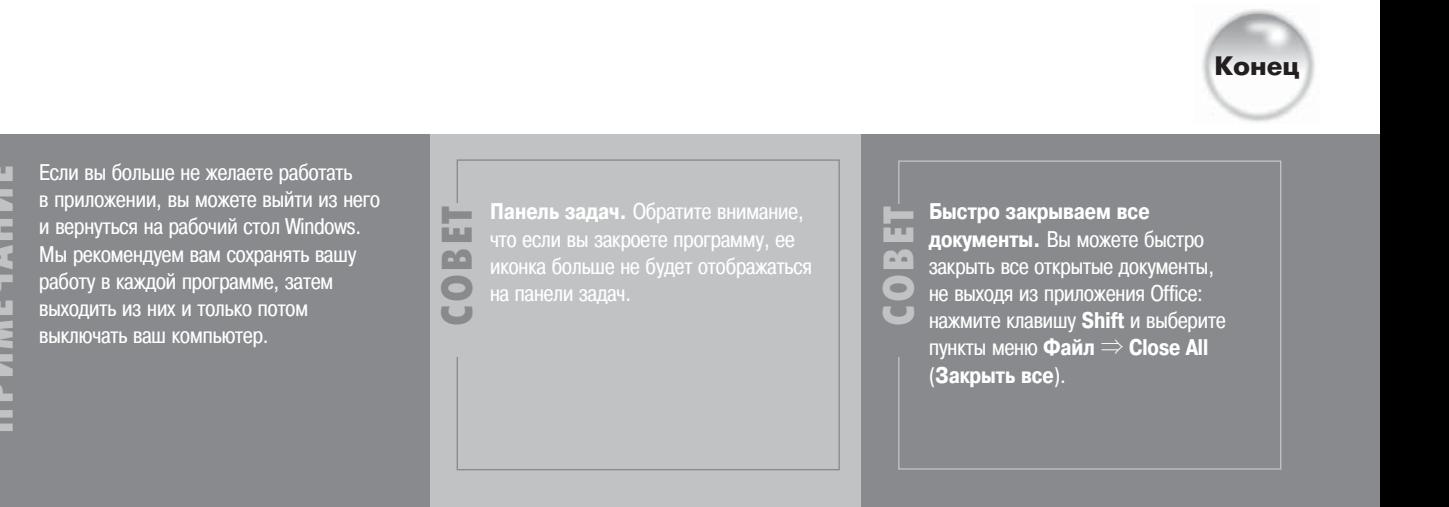

 $\sim$ 

#### Получение подсказки

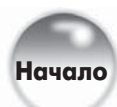

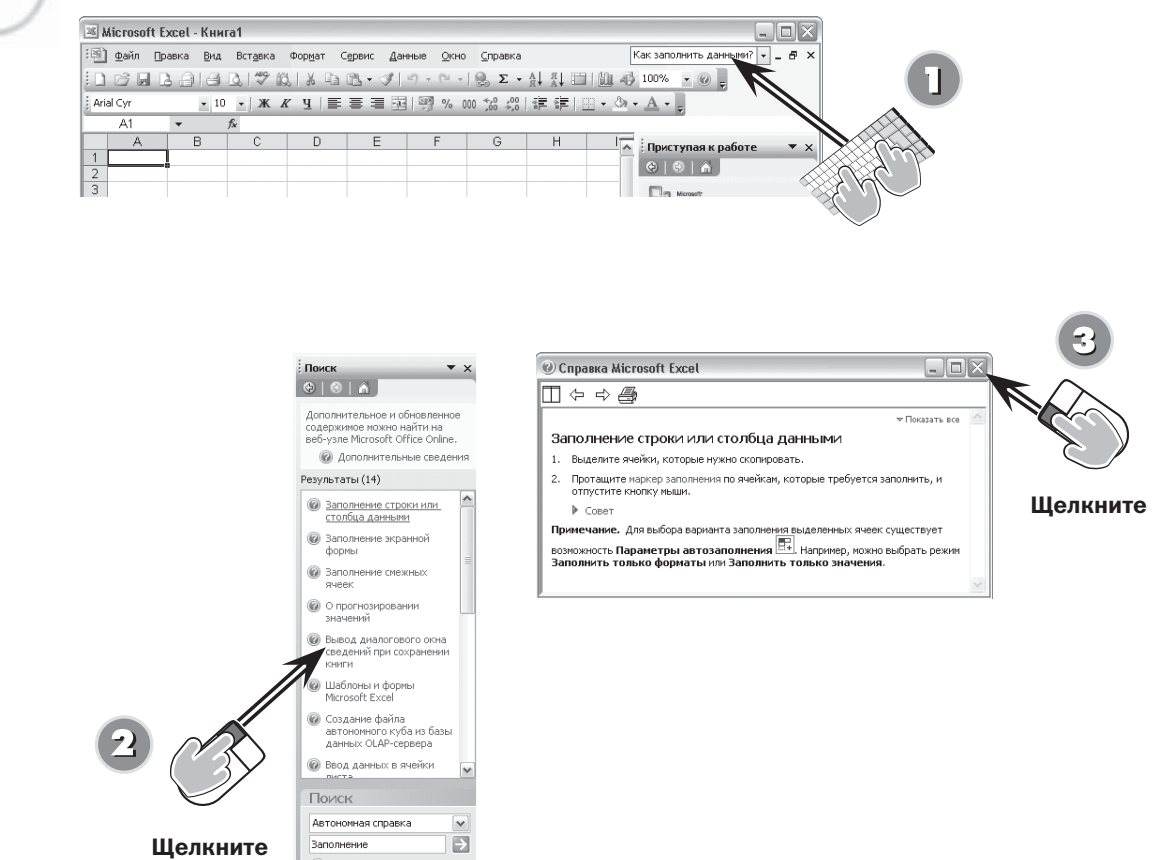

Введите вопрос в поле **Введите вопрос** (**Type a Question for Help**). Например, в Excel введите вопрос **«Как заполнить данными?»**.

**• Э** Не удается найти?

Когда вы нажмете клавишу **Enter**, откроется панель задач **Поиск** (**Search Results**), которая отобразит возможные ответы с сайта Microsoft.com. Щелкните по ссылке, которая соответствует вашему вопросу.

Прочитайте информацию в окне **Справка** (**Help**); затем нажмите кнопку **Закрыть** (**х**). Если необходимо, выбирайте дополнительные ссылки на панели задач **Поиск**, пока вы не получите ответ на ваш вопрос.

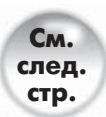

ПРИМЕЧАНИЕ

Microsoft позволяет вам получать справочную информацию в Office даже в том случае, если вы сами не знаете, какая именно информация вам нужна. Вы можете вводить вопросы в поле **Введите вопрос** в любом приложении, а также использовать панель задач **Справка** и другие ресурсы **Справка**.

- 
- 
- СОВЕТ
- задач **Поиск** и щелкните по ссылке
	- **Подсказки, с помощью которых вы улучшите результаты поиска** (**Tips for Better Search Results**),

 $\sim$ 

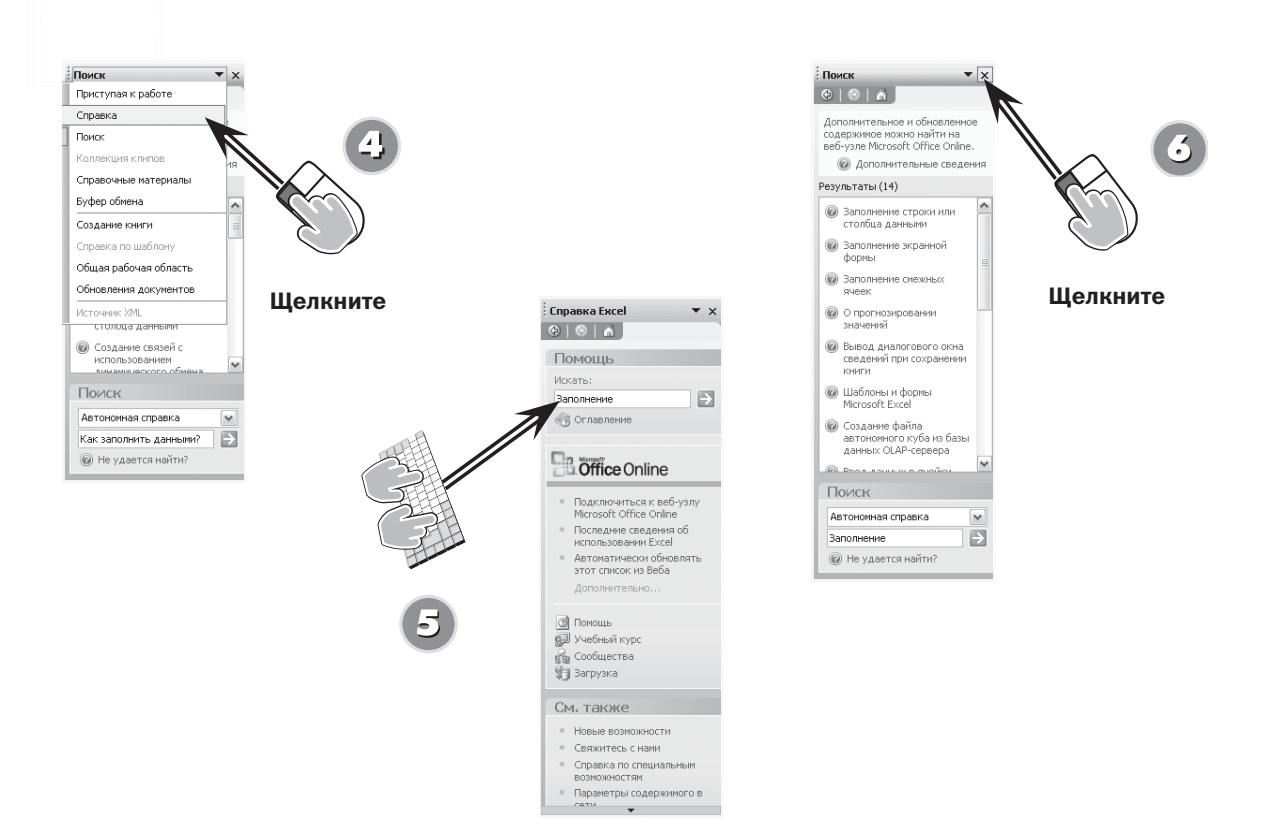

Чтобы воспользоваться панелью задач **Справка**, щелкните по стрелке ↓ вверху панели задач **Поиск**. Выберите в появившемся списке пункт **Справка**.

Введите в поле **Искать** (**Search**) термин, относящийся к теме вашего вопроса, затем нажмите клавишу **Enter** или щелкните по зеленой стрелке. Когда появятся результаты поиска, повторите пункты 2 и 3.

Нажмите кнопку **Закрыть** вверху на панели задач **Поиск**, чтобы закрыть панель.

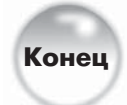

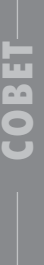

**Сайт Microsoft.com.** С панели задач **Справка** вы можете перейти на Веб-сайты,<br> **CORECT CORECTS** которые предлагают помощь и обучение. Кроме того, с помощью функции Обновли<br> **CORECTS CORECTS** Office Update) вы можете загр которые предлагают помощь и обучение. Кроме того, с помощью функции **Обновление Office** (**Office Update**) вы можете загрузить информацию и обновления файлов. Наконец, область **См. также** на панели задач **Справка** обеспечивает доступ к сайту Microsoft.com, на котором вы можете прочитать последние новости о Microsoft Office.

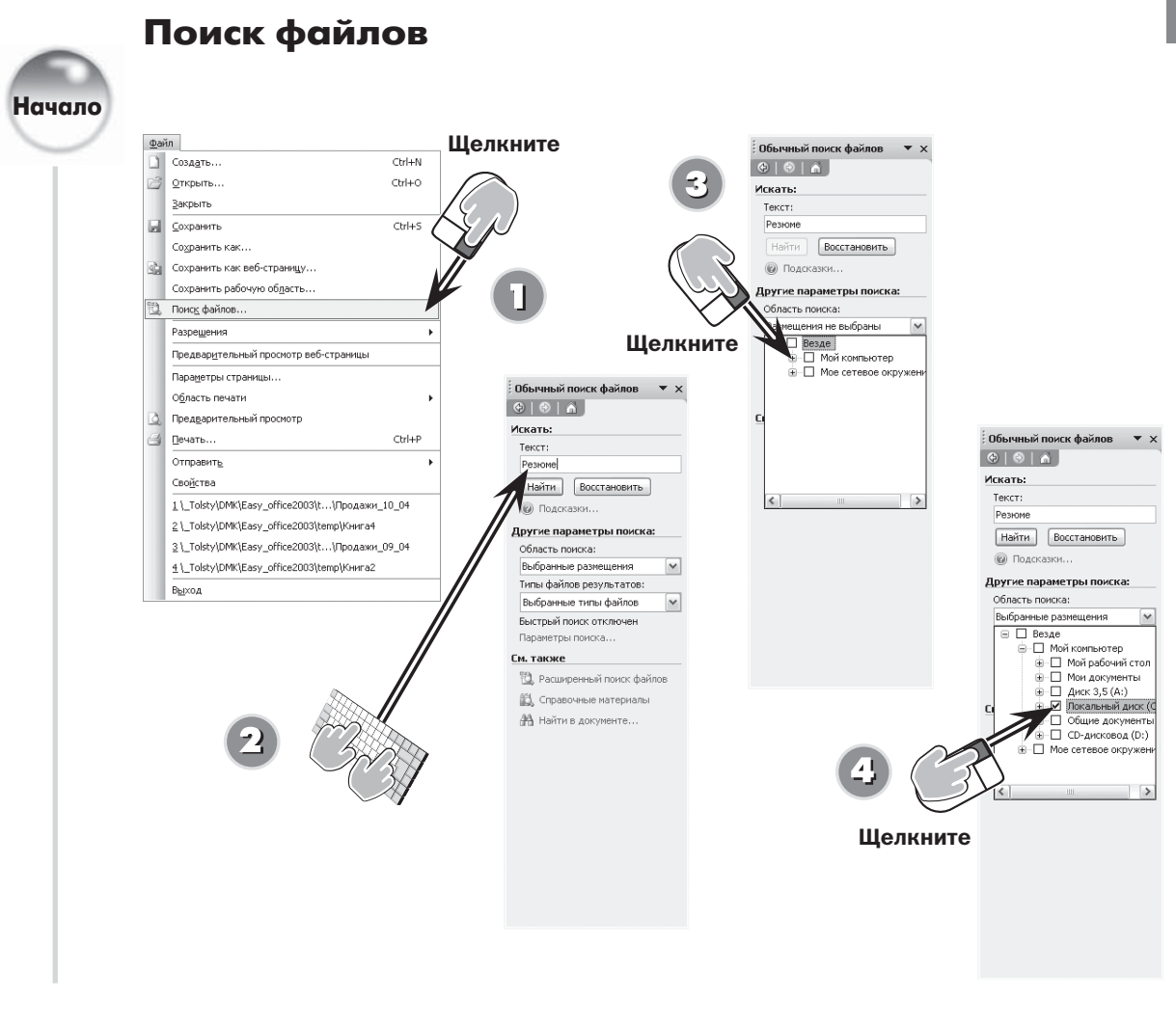

- Откройте меню Файл и выберите пункт Поиск файлов (File Search), чтобы открыть панель задач Обычный поиск файлов (Basic File Search).
- Введите имя файла (или его часть) для поиска (в данном случае это Резюме). Будет выполнен поиск как в тексте документов, так и в их именах.
- Щелкните по стрелке рядом с полем Область поиска (Search in), затем щелкните по символу + рядом с иконкой Мой компьютер (My Computer), чтобы отобразить информацию о вашем компьютере.
- Щелкните по полю флажка рядом с папками и дисками, поиск в которых вы желаете  $\overline{A}$ выполнить. Уберите флажки для папок и дисков, которые вы желаете пропустить. Когда вы будете готовы, щелкните по стрелке, чтобы выйти из списка.

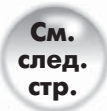

Чем больше файлов вы создаете и сохраняете в Office, тем труднее будет их найти впоследствии. К счастью, даже если вы не организовывали ваши файлы в папки по проекту, дате или задаче, Office поможет вам их найти.

Подсказки для поиска. Если вам понадобится помощь при поиске файлов, щелкните по ria e ССЫЛКЕ Параметры поиска (Search Tips) под кнопкой Найти (Go). Функция COBIKE **Параметры поиска (Search TIPS**) под кнопкой **паити (GO**). Функция многозон<br>Подсказки покажет вам, как будет выделяться текст для поиска, подскажет вам, где<br>искать, и даже поможет настроить дополнительные критерии m  $\bullet$  $\cup$ 

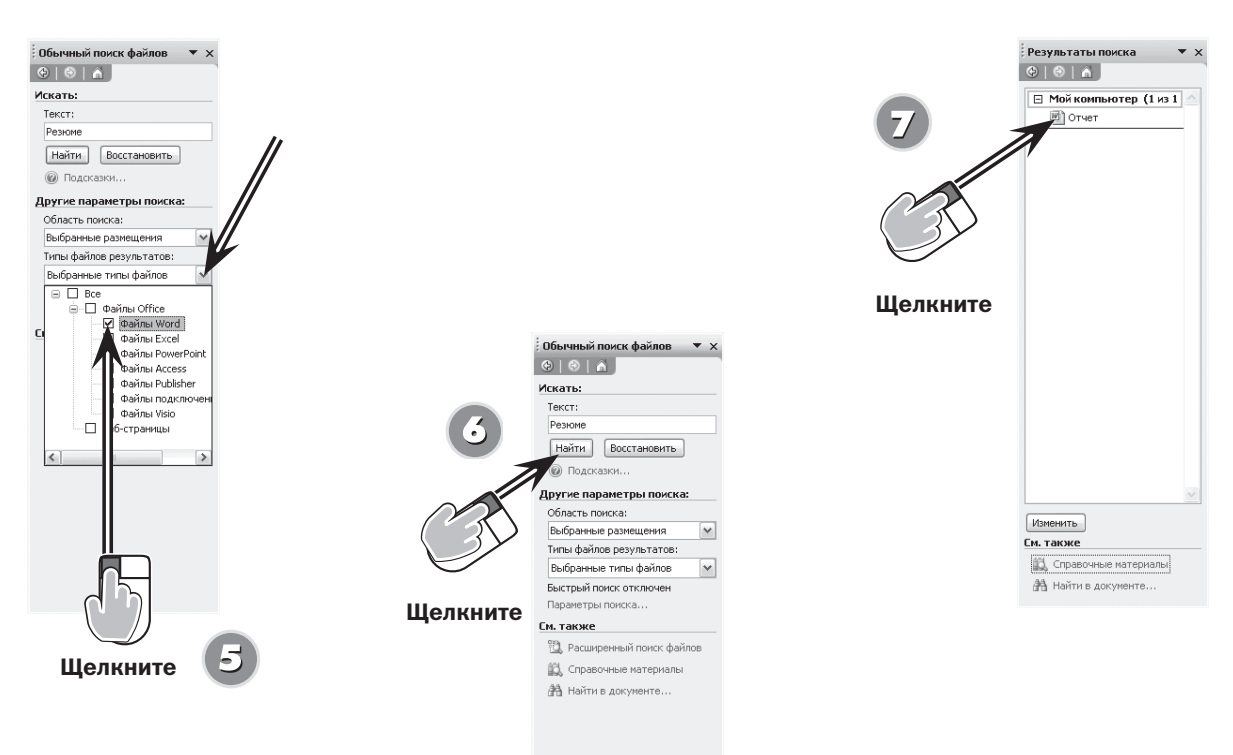

Щелкните по стрелке в поле Типы файлов результатов (Results Should Be) и поставьте или уберите флажки в полях для соответствующих типов файлов; повторно щелкните по стрелке, чтобы выйти из списка.

Нажмите кнопку Найти, чтобы начать поиск.

÷.

**CALL**  $\mathbf{a}$  $\bullet$ 

 $\Box$ 

Когда файл будет найден, дважды щелкните по нему, чтобы открыть его и начать работу.

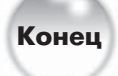

Совпадения не найдены? Если в результате поиска совпадения не<br>были найдены, вероятно, вам придется

- 
- изменить критерии поиска и повторить
- ваши действия. Для этого нажмите кнопку Изменить (Modify) внизу на панели задач.

**Использование дополнительных критериев поиска.** Если вы выполнили указания данного раздела, но не смогли найти нужный файл, воспользуйтесь дополнительными критериями поиска. Для этого щелкните по ссылке **Расширенный пои** 

(Value) известную вам информацию о файле. Нажмите кнопку Добавить (Add), чтобы включить новые условия; затем нажмите кнопку Найти, чтобы найти файл или файлы, которые отвечают данным критериям.

28

#### Настройка распознавания речи Начало **Tools** spelling.. F7 鼠 Research... Alt+Click Error Checking...  $\mathscr{C}$  ${\sf Speech}$ Shared Workspace... Share Workbook... Щелкните Track Changes Compare and Merge Workbooks. Protection Online Collaboration Goal Seek.. a Microphone Wizard - Welcome  $\boxtimes$ Scenarios... Formula Auditing The Microphone Wizard adjusts your microphone volume<br>for use with speech recognition. Macro Before you begin, make sure that your microphone and<br>speakers are properly connected to your computer. Refer<br>to your microphone and speaker instructions for more<br>information. Add-Ins.. AutoCorrect Options... Customize... If you are using a headset microphone, adjust the<br>headset microphone as shown. Postion the microphone so<br>that it is about an inch from the side of your mouth and so<br>that you are not breathing directly into it. Options... If you change the room in which you use Microsoft Speech<br>Recognition and your accuracy drops, run the Microphone<br>Wizard again. Welcome to Office Speech Recognition  $\mathbb{X}$ To increase the accuracy and reliability of speech recognition, you must < Hasan **Ange>** OTMeHa **R** 1. Adjust your microphone. 1. Aagust your micropnone.<br>2. Train Office for speech recognition.<br>This will take about 15 minutes. Please make sure you are in a quiet<br>environment. Click Next to begin the training process.  $>$   $\bigcap$  Cancel │ Next e, Щелкните Щелкните

- Открыв приложение Office, выберите в меню **Сервис** пункты **Speech** ⇒ **Speech Recognition** (**Речь** ⇒ **Распознавание речи**) либо в приложении Office пункты меню **Сервис** ⇒ **Speech\***.
- Прочтите информацию в диалоговом окне **Добро пожаловать в функцию распознавания речи в Office** (**Welcome to Office Speech Recognition**) и нажмите кнопку **Далее** (**Next**).

Откроется мастер **Microphone Wizard Welcome** с полезной информацией по настройке вашего микрофона. Прочтите ее и нажмите кнопку **Далее**.

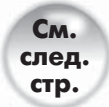

ПРИМЕЧАНИЕ

Если вы любите диктовать письма и записки, вы будете рады узнать, что все приложения Office поддерживают функцию распознавания речи. Перед использованием этой функции вы должны ее настроить. Вы можете сделать это в любой программе Office, а также с помощью двойного щелчка мыши по иконке **Speech** на **Контрольной панели** (**Control Panel**) в Windows XP (в данном задании мы настроим функцию распознавания речи из Excel). Перед тем как начать, вам понадобится подключить микрофон и динамики к вашему компьютеру (обратитесь к руководствам для этих устройств).

\* В локализованной версии Microsoft Office 2003 включена не полная поддержка русского языка в функции распознавания речи, поэтому описание этого параграфа будет строиться в основном на англоязычной версии программы. – Прим. перев.

**СОВЕТ НАСТРОЙКА ЧУВСТВИТЕЛЬНОСТИ<br>
МИКРОФОНА. ДВАЖДЫ ЩЕЛКНИТЕ**<br>
ПО ИКОНКЕ **Громкость (Volume)**<br>
рабочем столе (справа на панели<br>
залачи слева от часов) чтобы **микрофона.** Дважды щелкните по иконке **Громкость** (**Volume**) на

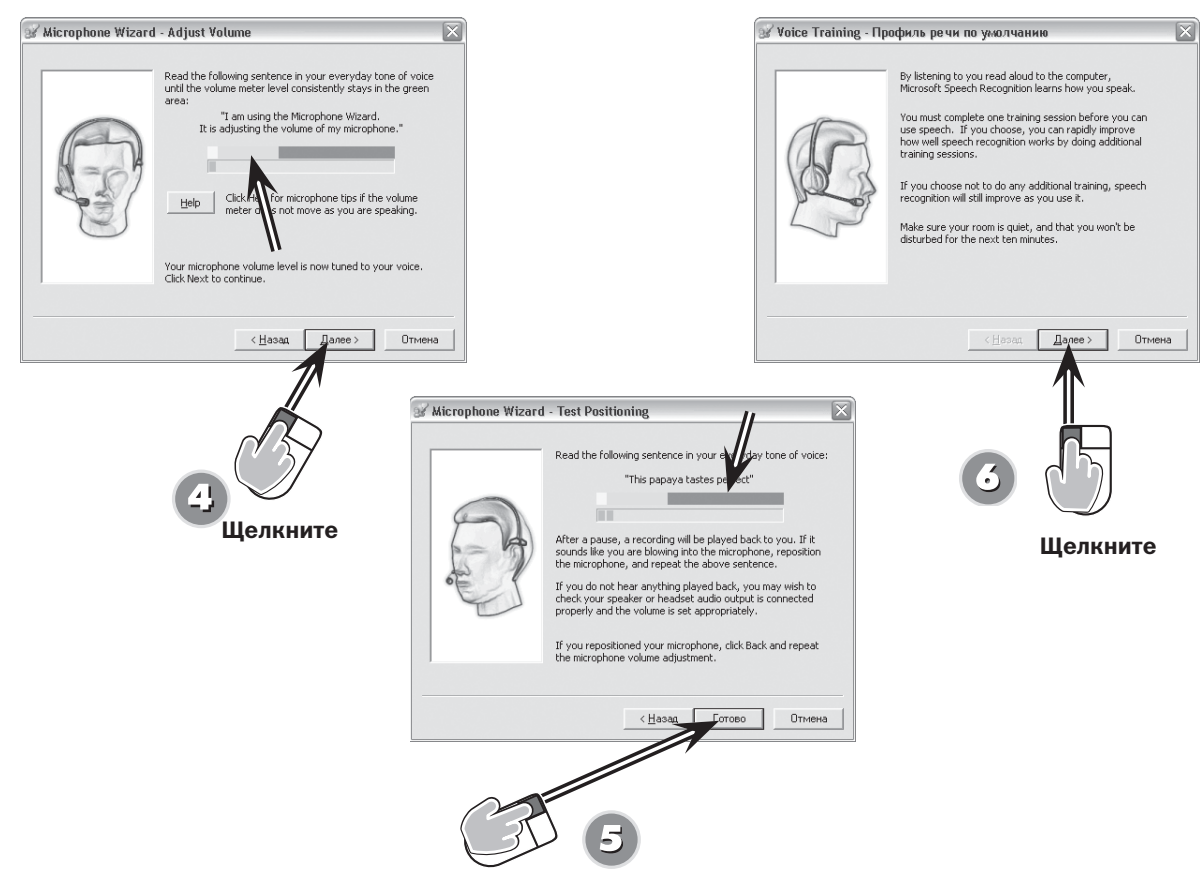

Шелкните

Повторяйте текст на странице Отрегулировать громкость нормальным тоном, пока регулятор громкости не окажется в зеленом поле. После этого нажмите кнопку Далее.

Прочтите вслух предложение Тестировать положение. Если вам кажется, что запись искажена, переместите микрофон, нажмите кнопку **Назад (Back)** и повторите чтение; если все в порядке, нажмите кнопку Готово (Finish).

Откроется страница Профили речи по умолчанию (Voice Training Default Speech  $\left( 5\right)$ **Profile**). В окне вы увидите сообщение о том, что вы должны провести хотя бы одну тренировку до того, как пользоваться функцией распознавания речи. Нажмите кнопку Далее.

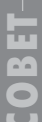

Ошибки и остановки. Если в процессе чтения текста Office перестает его выделять, это значит, что вы пропустили слово, читали слишком быстро или произнесли текст неверно. Просто передохните и повторите текст с места, когда выделение закончилось. Если вы не распознаете слово в тексте или не уверены в его произношении, вы можете пропустить его, нажав кнопку Пропустить слово (Skip Word). Чтобы сделать перерыв (и, например, ответить на телефонный звонок), нажмите кнопку **Пауза (Pause)**. Появится кнопка Продолжить (Resume), которую вы сможете нажать, чтобы продолжить.

 $\sim$ 

**ABAT**